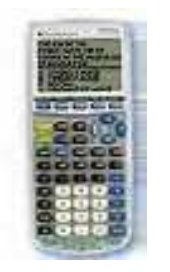

## **Virtual TI**

A Graphing Calculator Emulator for the Computer

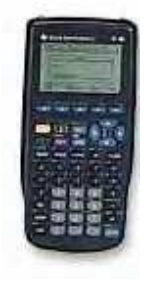

\*\*VTI.zip is the file you will need to install Virtual TI. It is a free download that can be obtained from www.ticalc.org/archives/files/fileinfo/84/8442.html

[Try also www.ticalc.org/archives/files/fileinfo/261/26120.html]

- (1) Once you have downloaded vti.zip, you will need to unzip the files using something like WinZip. If you do not have a program to unzip files, you can obtain a free demo copy of WinZip at http://www.winzip.com/download.htm
- (2) This step is for WinZip users: Once the files have been unzipped, click on the EXTRACT button. Make sure ALL FILES is checked. Extract them into a folder of your choice.
- (3) Close out WinZip.
- (4) Go to the folder where you extracted your files. Double click on vti.exe
- (5) Hook your graphing calculator up to your computer using a Graph Link cable. **BEWARE:** The calculator you use to initialize Virtual TI will have its memory copied onto the computer. At the end of this process, your RAM will be cleared. That means you will lose any programs you originally had on that calculator. I would recommend transferring all of your programs to another calculator prior to this step, so you can link up and get them back once you are finished.

**NOTE:** You will only need to hook your calculator up to the computer this one time. After you've completed this step the first time, you will be able to use your VTI without the calculator being hooked up again.

- (6) The computer will quide you through a number of steps. Just follow them.  $\odot$
- (7) Once you've completed following the steps mentioned above, you are ready to roll! You should see a giant graphing calculator on your computer screen. Click the buttons using your mouse and that calculator will work just like your handheld does!

Virtual TI is very cool when used in conjunction with the Smart Board. That way not only can your students see the calculator screen, but they can see where you are clicking the buttons as well.

## SLC03

- (8) To reach any commands associated with Virtual TI, you need to right click on the calculator.
- (9) Re: some of the Virtual TI commands
	- (a) You can capture screens to be pasted into other documents.
	- (b) You can change the display size of the VTI.
	- (c) You can change the skin of your VTI if you've copied the memory from more than one version of a TI calculator onto the computer (ex: 83+, 89, and 92).
	- (d) It is here that you also "exit and save state" of the VTI.
- (10) To transfer programs onto the VTI you must first download those programs onto the computer (using TI Connect), either from your calculator or from the TI website.
- (11) Right click on the VTI and select SEND FILE TO VTI. You will be prompted to select the file to be sent. Once you finish following the prompts, that program should appear on the VTI for use.